# Instrukcja aktualizacji oprogramowania Notaris 2.8.0

Dotyczy wersji aplikacji

Notaris 2.8.0 Edytor Notaris 2.8.0 Edytor AKT 2010-12

> Opracowanie Robert Śmietanka rsmietanka@internet.pl

## Spis treści

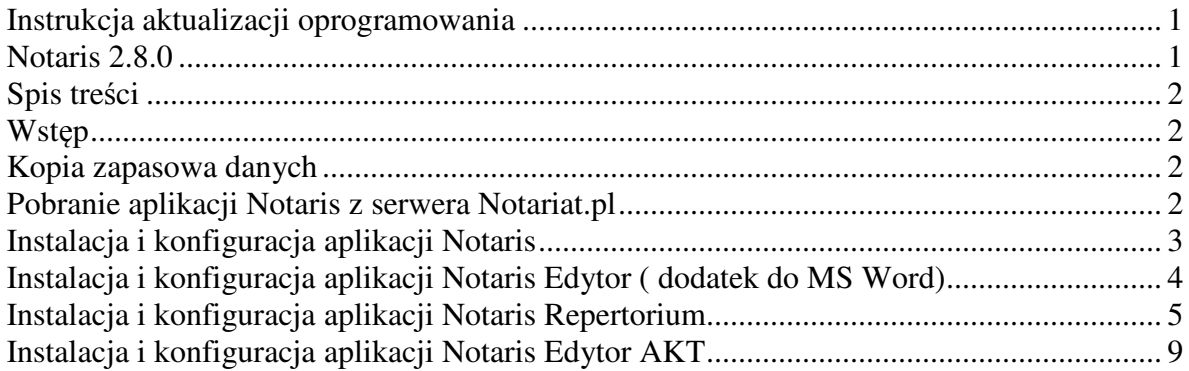

### **Wstep**

Niniejsze opracowanie zawiera informacje dotyczące aktualizacji programowania Notaris do wersji 2.8.0, która zawiera możliwość definiowania stawek VAT od opłat notarialnych.

#### Kopia zapasowa danych

Przed instalacją zalecamy wykonać kopię danych.

W tym celu należy skopiować katalog C:\AKT\_WIN oraz katalog C:\MySQL\data na odrębny nośnik danych.

Po wykonaniu kopii można przejść do dalszej procedury instalacji.

### Pobranie aplikacji Notaris z serwera Notariat.pl

Oprogramowanie Notaris można pobrać z serwera www.notariat.pl zakładka Oprogramowanie Notaris.

Ze strony www.notariat.pl pobieramy pakiet oprogramowania

2.2.1 Wersja 2.8.0 - modyfikacja VAT 23% i inne Notaris Repertorium 2.8.0 Notaris Edytor 2.8.0 CoNowego.txt Instalacja.txt

# Instalacja i konfiguracja aplikacji Notaris

Aby zainstalować oprogramowanie uruchom Setup i postępuj dalej zgodnie z instrukcją programu instalacyjnego.

Uruchamiamy pobrane oprogramowanie AKT-3 Edytor i AKT-3-Repertorium, które zostanie wypakowane do katalogu bieżącego

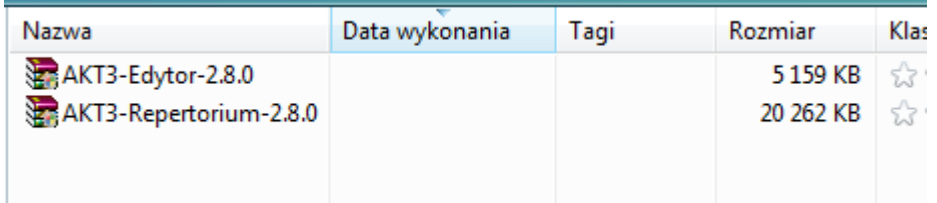

Po rozpakowaniu aplikacji uruchamiamy programy instalacyjne Setup.exe znajdujące się w katalogach jak na poniższym obrazku.

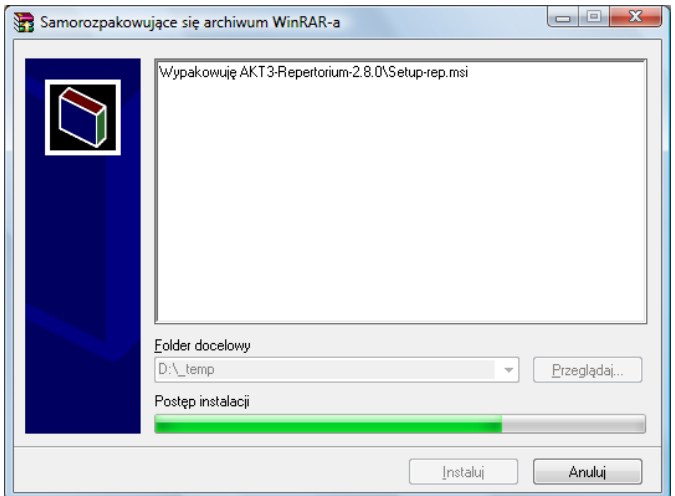

Następnie instalujemy oprogramowanie w dowolnej kolejności.

AKT-3 Edytor i AKT-3 Repertorium z oznaczonych katalogów.

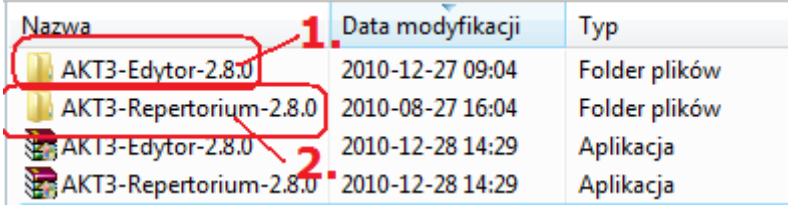

### Instalacja i konfiguracja aplikacji Notaris Edytor ( dodatek do MS Word)

Aby zainstalować aplikację Notaris Edytor uruchom aplikacje Setup i postępuj zgodnie z instrukcją instalatora.

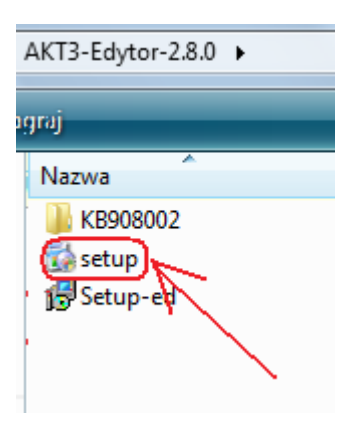

#### Etapy instalacji aplikacji Notaris Edytor

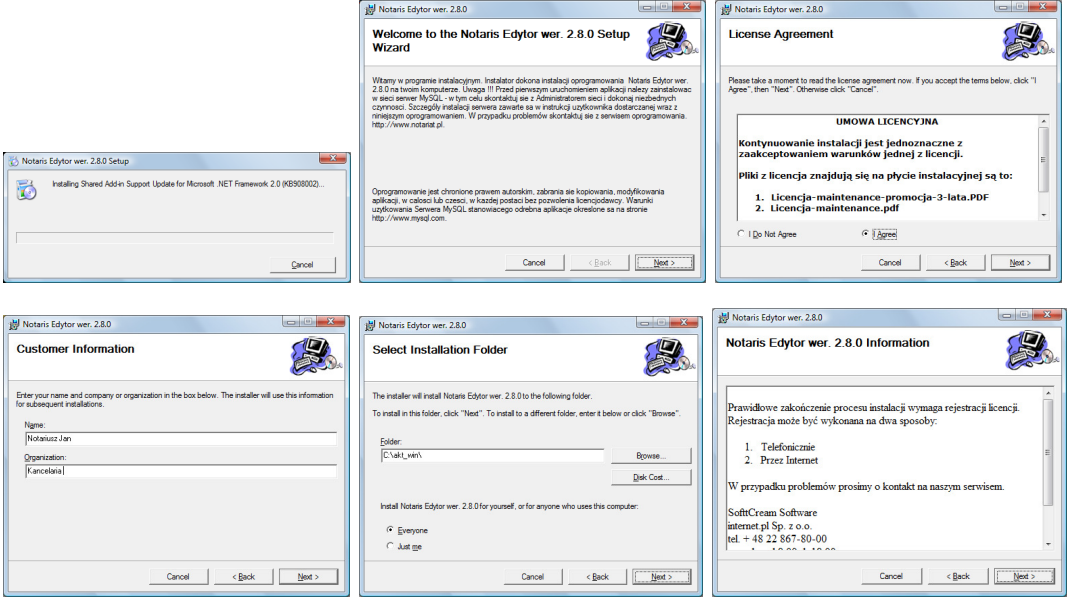

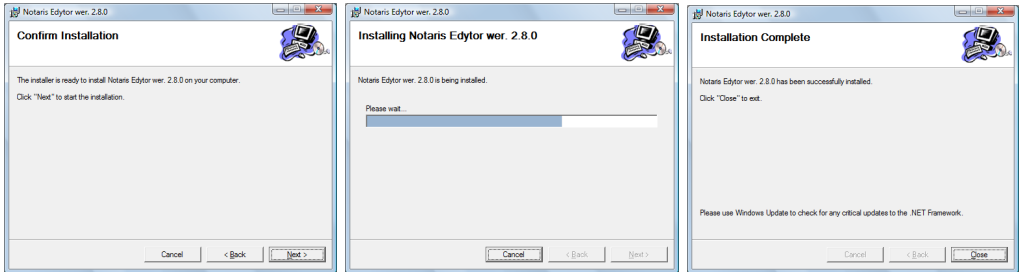

### Instalacja i konfiguracja aplikacji Notaris Repertorium

Aby zainstalować aplikację Notaris Repertorium uruchom aplikacje Setup i postępuj zgodnie z instrukcją instalatora.

#### Etapy instalacji aplikacji Notaris Repertorium

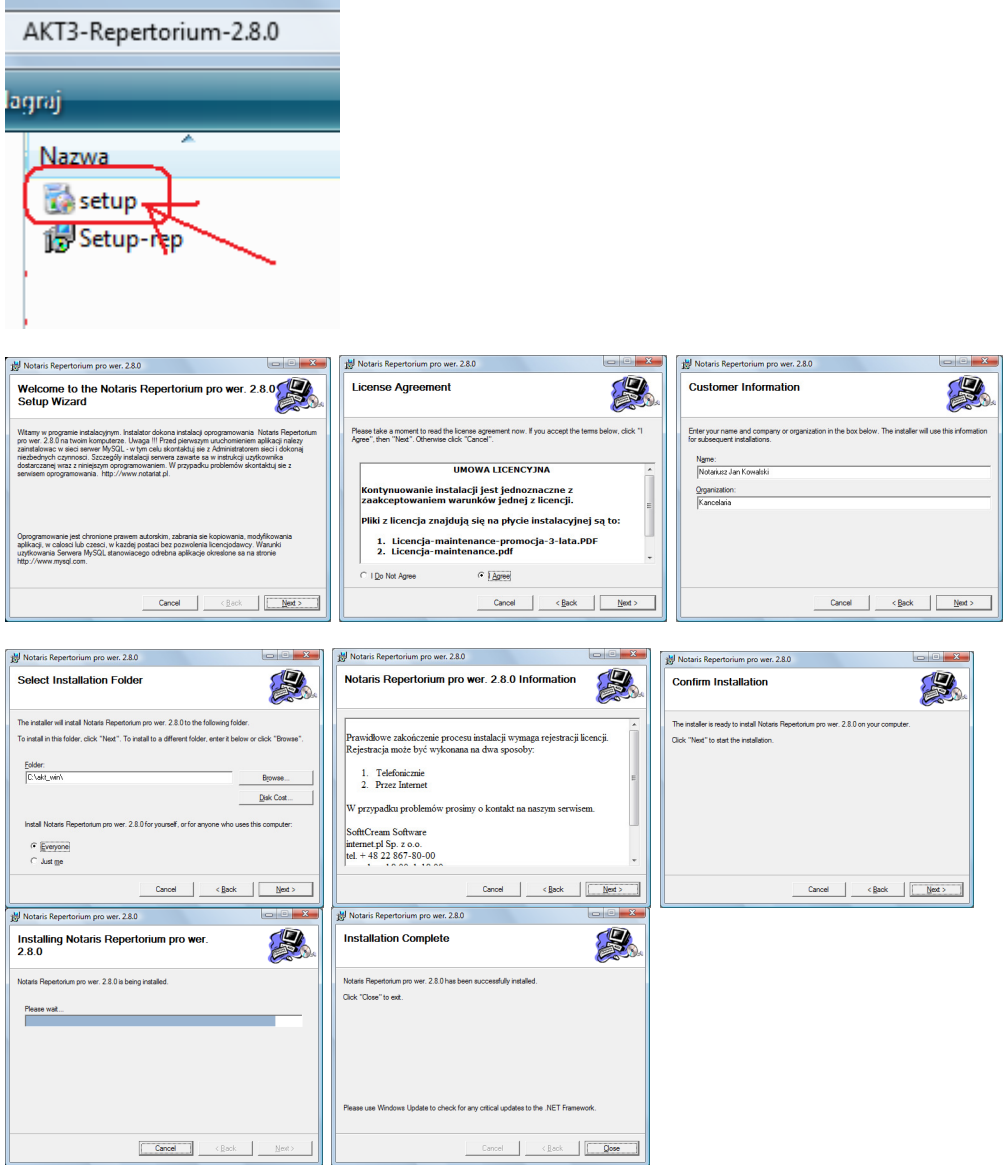

#### Uwaga instalacja oprogramowania oznacza akceptację warunków licencji.

> Pierwsze uruchomienie aplikacji wymaga aktualizacji bazy danych do najnowszej wersji. W tym celu należy uruchomić Narzędzia z menu Notaris

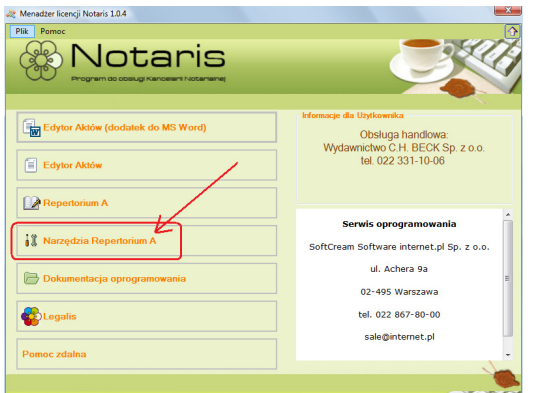

Następnie uruchomić Aktualizuj do wersji 2.8.0

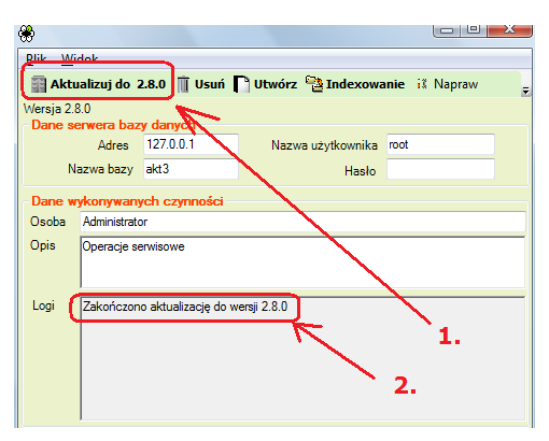

Prawidłowa aktualizacja zakończy się komunikatem "Zakończono aktualizację do wersji …."

> Następnie należy uruchomić aplikację Notaris Ustawienia / Parametry aplikacji/ Repertorium/ Edycja stawek VAT i sprawdzić aktualne stawki podatku VAT

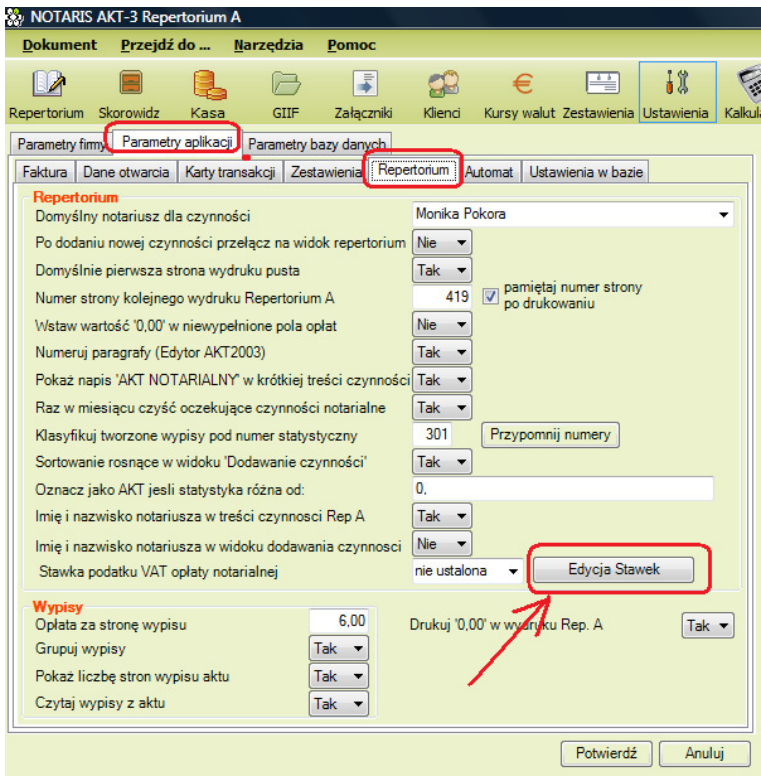

Z listy edycja stawek podatku wybrać i zaznaczyć stawkę 23% jako aktywną i przycisnąć przycisk zapisz.

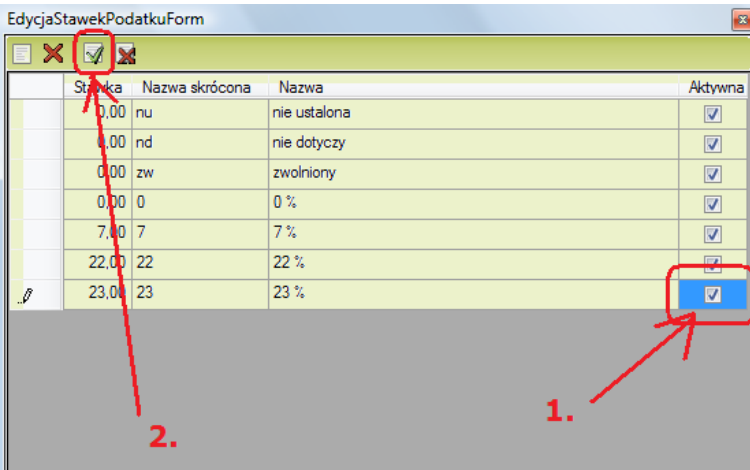

> Następnie z pozycji Stawka podatku VAT wybrać domyślną stawkę 23% i przycisnąć przycisk potwierdź.

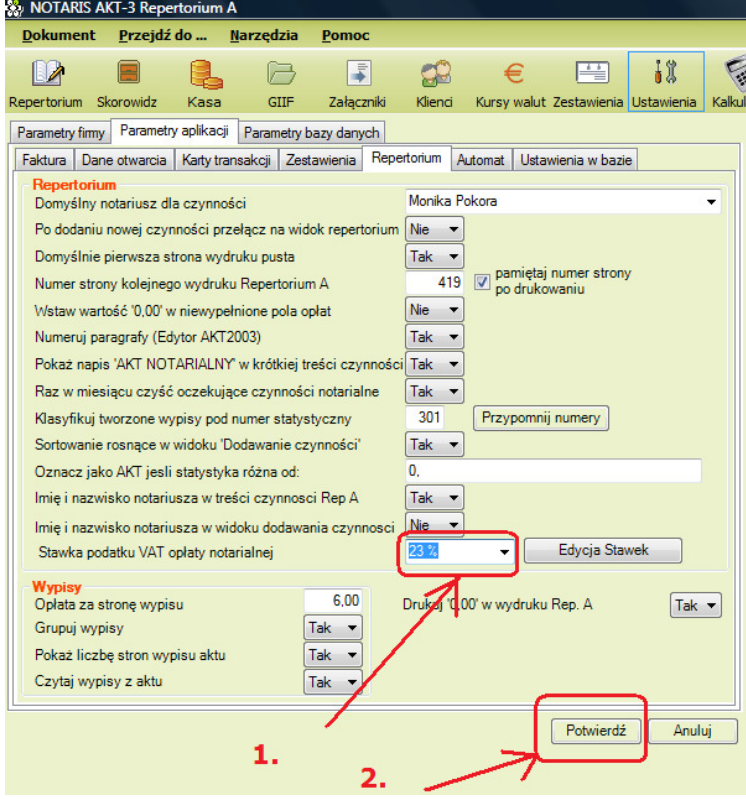

Po wykonaniu tych czynności w edycji czynności w Repertorium / Opłaty pojawi się domyślna stawka VAT 23%.

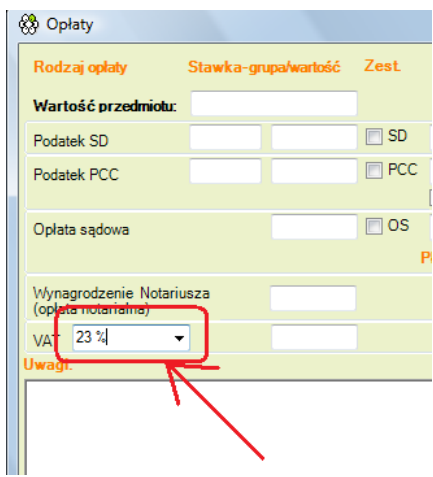

### Instalacja i konfiguracja aplikacji Notaris Edytor AKT

Oprogramowanie Notaris Edytor AKT instaluje się wraz z oprogramowaniem Notaris. I jest uruchamiane przy użyciu Przycisku Edytor Aktów

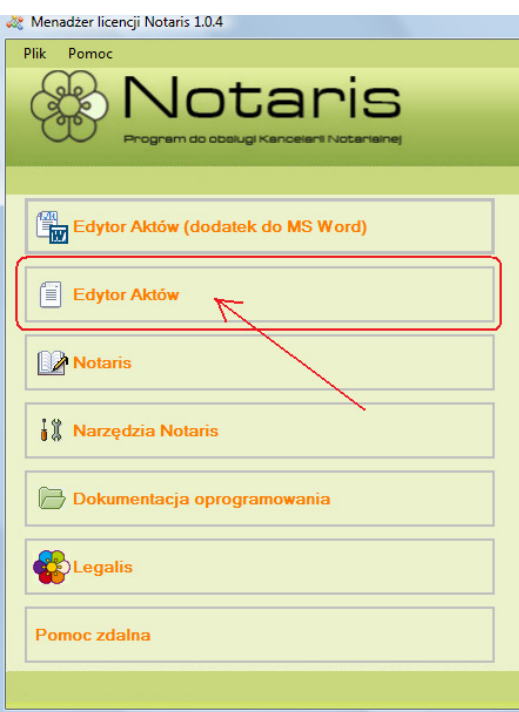

W przypadku problemów z instalacją nasza firma świadczy usługi zdalnej pomocy i asystowania przy instalacji aplikacji.

Zlecenia instalacji przyjmujemy codziennie pod numerem telefonu 22 867-80-00